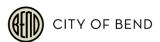

# **BOOM TRAINING**

## NA MAILING LISTS AND DEVELOPMENT APPLICATIONS

### **OVERIEW**

The <u>Bend Oregon Online Mapper</u> (BOOM), is the City of Bend's publically-accessible online mapping tool. It is a geographic information system (GIS) that helps us gather, manage, and analyze data using location. It is a great tool for generating mailing lists by neighborhood association boundary or looking up active development applications within a neighborhood.

## **NEIGHBORHOOD ASSOCIATION MAILING LISTS**

Follow the steps outlined below to generate a mailing list of taxlots (property owners) for neighborhood association mailings.

#### INSTRUCTIONS

- Access BOOM online mapping tool: <a href="www.bendoregon.gov/maps">www.bendoregon.gov/maps</a>
- Click "I Agree"
- Click on "Layers" in the bottom left-hand corner
- Check the box next to "Neighborhood Associations"
- Click "I want to..."
- Click "Find data and information on the map"
- Click the map in the NA of interest
- In the "Identify Results" panel, click on the NA name (the map will zoom out)
- Zoom in on the NA until tax lot lines appear
- In the "Neighborhood Assoc..." panel, click the menu icon
- Click "Show Buffer Options"
- Enter "0" for the "Distance"
- Click "Continue"
- In the "Identify Results" panel, click the menu icon
- Click "Switch to Table"
- In the "Identify Results" panel, click the menu icon
- Click "Export to XLSX"
- Download Excel file to computer

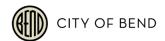

## LOOK UP ACTIVE DEVELOPMENT APPLICATIONS

Follow the steps outlined below to lookup the active land use applications within your neighborhood association boundary.

#### INSTRUCTIONS

- Access BOOM online mapping tool: <a href="www.bendoregon.gov/maps">www.bendoregon.gov/maps</a>
- Click "I Agree"
- Click on "Layers" in the bottom left-hand corner
- Check the box next to "Neighborhood Associations"
- Click the "+" next to "Permits and Land Use"
- Check the box next to "Planning Applications"
- Zoom in to your NA boundary until blue triangles are visible
- Right click on a blue triangle
- Click "Find data on the map"
- The application(s) for that property will be listed in "identify Results" panel
- Click "ePlans Public" to view the application in ePlans

## MAPPING SERVICES SUPPORT

You can find maps, mapping tools and mapping services at www.bendoregon.gov/maps.

For GIS-related questions or comments, please feel free to contact the GIS team at <a href="mailto:gis@bendoregon.gov">gis@bendoregon.gov</a> or (541) 693-2149.

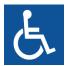

#### **Accommodation Information for People with Disabilities**

To obtain this information in an alternate format such as Braille, large print, electronic formats, etc. please contact Joshua Romero at <a href="mailto:iromero@bendoregon.gov">iromero@bendoregon.gov</a> or (541) 693-2185; Relay Users Dial 7-1-1, and (541) 385-6676